## **FOLLOW STEPS TO DOWNLOAD & INSTALL THE VIADNA PRESETS FILE**

## *[Watch this BEFORE you click on below Install File](https://youtu.be/YNbi3Cad1xo)*

BEFORE YOU DO ANYTHING: Go to the computer/laptop that you use to run rife frequency programs, where the spooky2 software is located. Make sure your **Wi-Fi** is turned on. Continue with Steps 1 through 11.

(If you're not in front of the computer where your rife frequencies are running, see \*Alternate instructions below.)

- **1.** Click on **viaDNAremote.com/about-viadna/**
- **2.** Under Software & Settings, click on "**viaDNA Presets – Installation File**".
- **3.** Then click on **"Install viaDNA Presets 103122"**
- **4.** A window will open. Before you hit Save, click on the word "**Downloads**" on the left side of the window. Now hit "**Save"**. Close the viaDNA website.
- **5.** Now go to your "Downloads" folder by clicking on the **Search (looks like an hourglass)**. Type into the search area the word "downloads", then hit "**Enter**".
- 6. You should see the Install Zip File you just saved. Now double-click on **Install\_viaDNA\_Presets\_102722**
- 7. You should see 2 portions. Double-click on the "bat" file called **Install ViaDNA Presets.BAT**.
- 8. Click on "**Extract all**". Then hit the button at the bottom right called "**Extract**".
- 9. Now double-click on the same bat file. (You **may** see a window open-up titled "Windows protected your PC". **Do not** click on "Don't run". Instead click on "**More info**". Then select "**Run anyway**").
- 10. You can now close the Downloads window since the files have been copied to spooky2 User directory.
- 11. Now open your Spooky2 software. In the **Presets** tab, click on "**User directory**" (square with a person's head). You will see the list of folders in the left column.
- 12. On subsequent updates, the viaDNA presets folder and documents folder will be deleted, and replaced by the newly created updated files.

\*Alternate Instructions: If you are not in front of the computer where your spooky2 software is running, insert a **thumb drive** into the USB port of a computer with Wi-Fi. Follow steps 1 – 3. Step 4 : When the window opens, look on the left side and select "**This PC**" and click on the **drive letter that contains your thumb drive**. Then hit **Save**. Close the viaDNA website. Take the thumb drive over to your rife laptop and insert it into USB port. Double-click on "**This PC**". Double-click the **drive letter that contains your thumb drive**. **Right-click** on the file called **Install\_viaDNA\_Presets\_103122.zip** Select "**Copy**". On the left side left-click on "**Downloads**". Right-click in the open area, and select "**Paste**". Then continue with steps 6 and beyond.

**For training, help with installation, computer issues, Spooky2 questions, or help running frequencies: Contact Tim Lange at (408) 824-9474 [tim@lifefrequencies.net](mailto:tim@lifefrequencies.net)  Click Below for Website:**

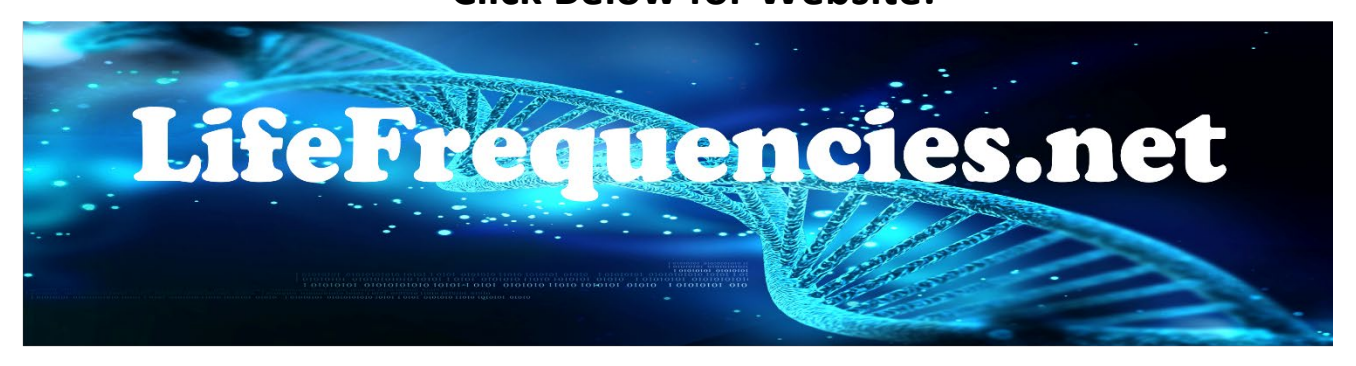